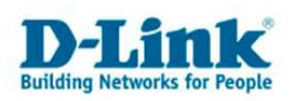

## **Einrichtung einer Port-Weiterleitung in der D-Link Firewall DFL-200/700/1100**

Diese Anleitung behandelt die Port-Weiterleitung einer aus dem Internet (WAN) in das lokale Netzwerk (LAN) eingehenden TCP/UDP Verbindung. Eine solche Port-Weiterleitung ist für die normale Internetnutzung der Firewall nicht notwendig, kann jedoch bei dem Betrieb eines eigenen Webservers, sowie bei speziellen Internetanwendungen (Messengerdienste, P2P-Software, Onlinebanking, etc.) benötigt werden.

In unserem folgenden Beispiel wird Port 80 TCP verwendet, da dieser Port für den Betrieb eines eigenen HTTP Servers immer benötigt wird. Die lokale IP Adresse des Rechners/Servers lautet in unserem Fall 192.168.5.200.

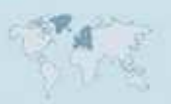

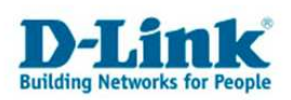

1.) Bitte ermitteln Sie zunächst welche Portnummern (zum Beispiel 21, 80, 443, etc.) und welches Protokoll (TCP,UDP) von Ihnen benötigt werden. Diese Information ist in der Regel der Anleitung oder den FAQ des Programms zu entnehmen, welches den offenen Port benötigt.

Wenn Ihnen diese Informationen vorliegen, melden Sie sich auf der Firewall als Administrator an und wählen Sie den Menüpunkt "Port Mapping", welcher sich in dem Reiter "Firewall" befindet. Klicken Sie dort auf "Add new" um ein neues Port Mapping anzulegen.

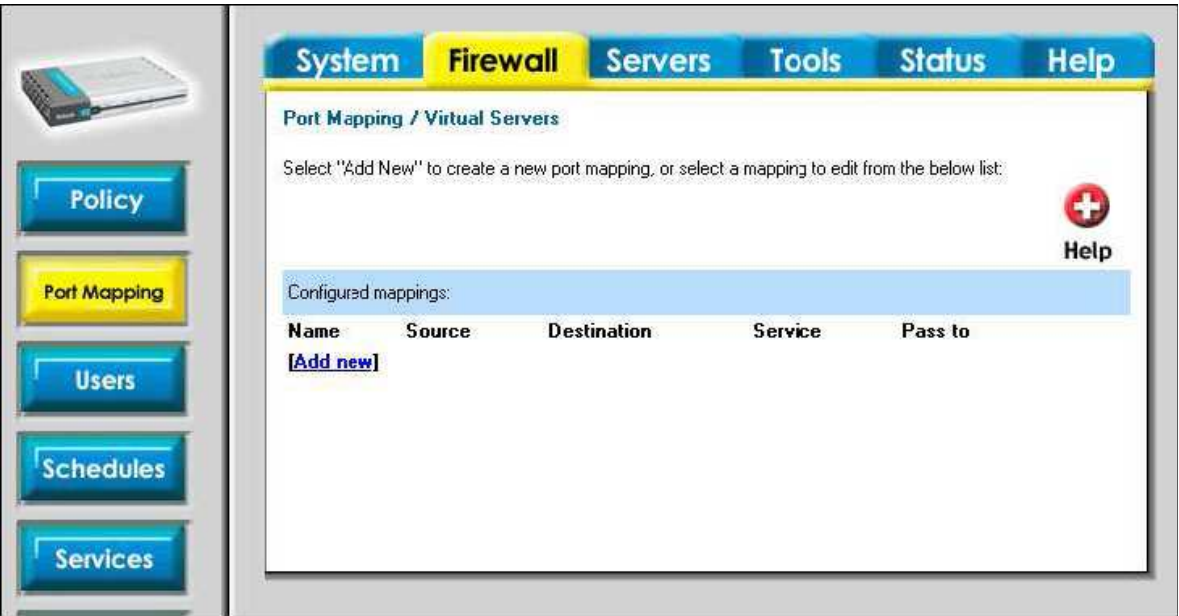

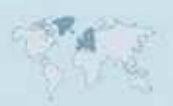

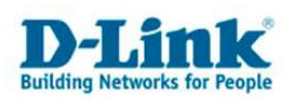

2.) Tragen Sie dann Ihre Daten in die "Port Mapping" Maske ein. Die folgenden Eingabefelder sind dabei besonders relevant:

**Name:** Dieser kann frei gewählt werden und dient im Wesentlichen Ihrer Orientierung.

**Service:** Hier finden Sie eine Auswahl von häufig verwendeten Ports und Protokollen (zum Beispiel "http-in-all" für Port 80 TCP und Port 443 TCP), sollte der von Ihnen benötigte Port keinen Service haben, wählen Sie bitte entsprechend "Custom TCP" oder "Custom UDP".

destination ports: Sollten Sie "Custom TCP" oder "Custom UDP" als Service ausgewählt haben, tragen Sie hier bitte den benötigten Endport ein. (In unserem Fall wäre dies Port 80)

**Pass to:** Tragen Sie hier die IP Adresse des Rechners/Servers ein, für den die Port-Weiterleitung vorgesehen ist. (In unserem Fall 192.168.5.200.)

Somit werden alle Anfragen vom WAN-Interface auf den Zielport 80 TCP direkt an die IP Adresse 192.168.5.200 weitergeleitet.

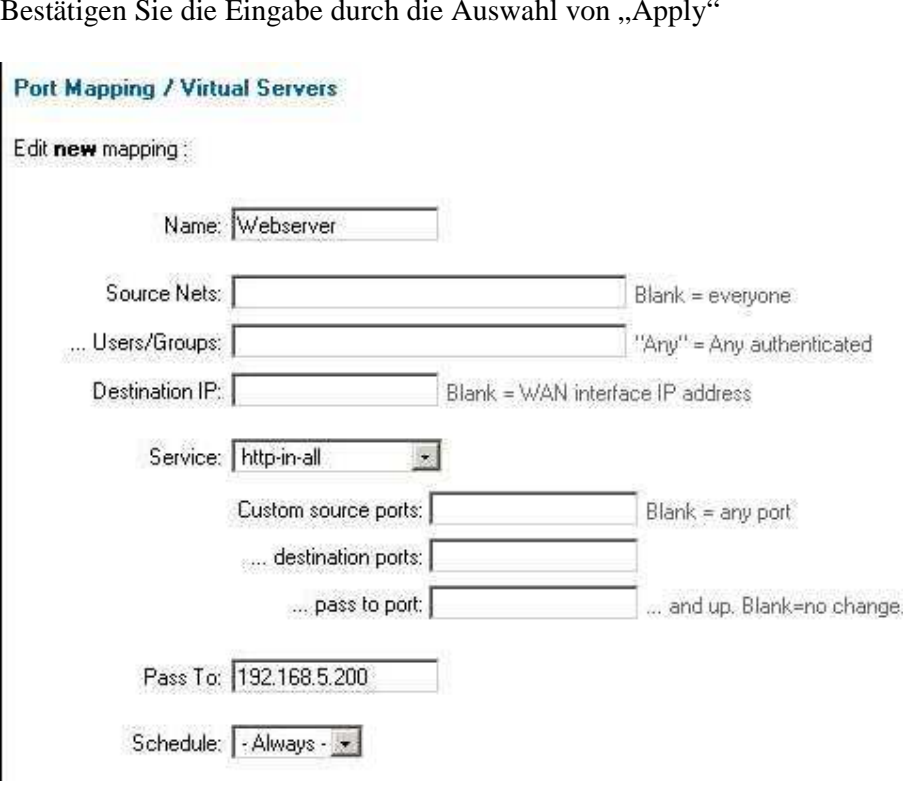

Bestätigen Sie die Eingabe durch die Auswahl von "Apply"

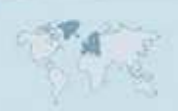

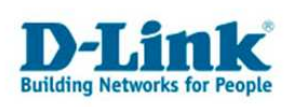

3.) Die Anzeige sollte nun wie folgt aussehen.

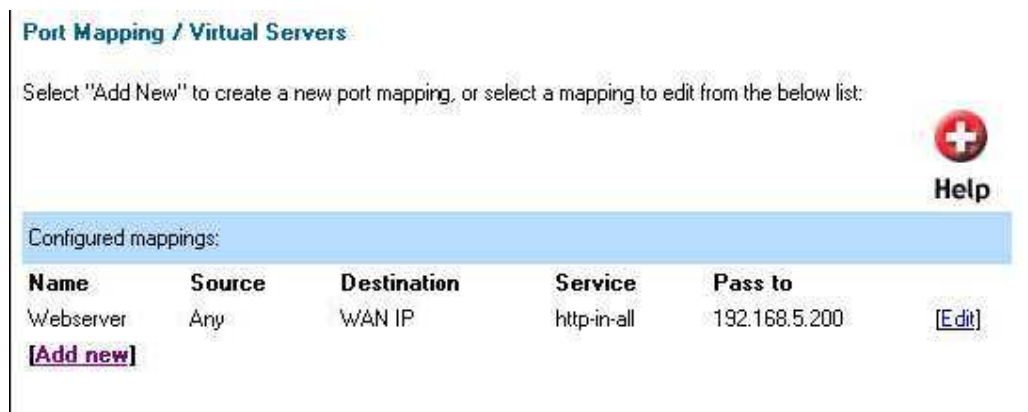

Eine Konfiguration von "Policys" ist nicht notwendig, da das "Port Mapping" eine höhere Priorität besitzt.

4.) Speichern Sie die kompletten Einstellungen durch Auswahl von "Changes: Activate"

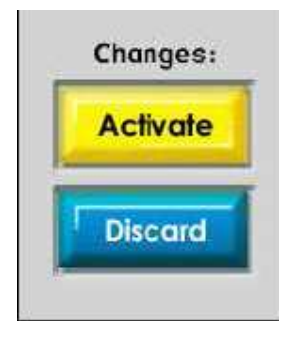

Nun ist der Rechner mit der IP Adresse 192.168.5.200 über Port 80 TCP aus dem Internet erreichbar.

**Damit ist die Konfiguration erfolgreich abgeschlossen.** 

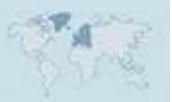